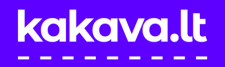

## **REGISTRACIJA**

1. Atsidarykite kakava.lt ir susikurkite **naują vartotoją**. Jeigu jau esate registruotas vartotojas, užtenka **prisijungti**. Jeigu registracijos metu kyla problemų, susisiekite el. paštu pagalba@kakava.lt.

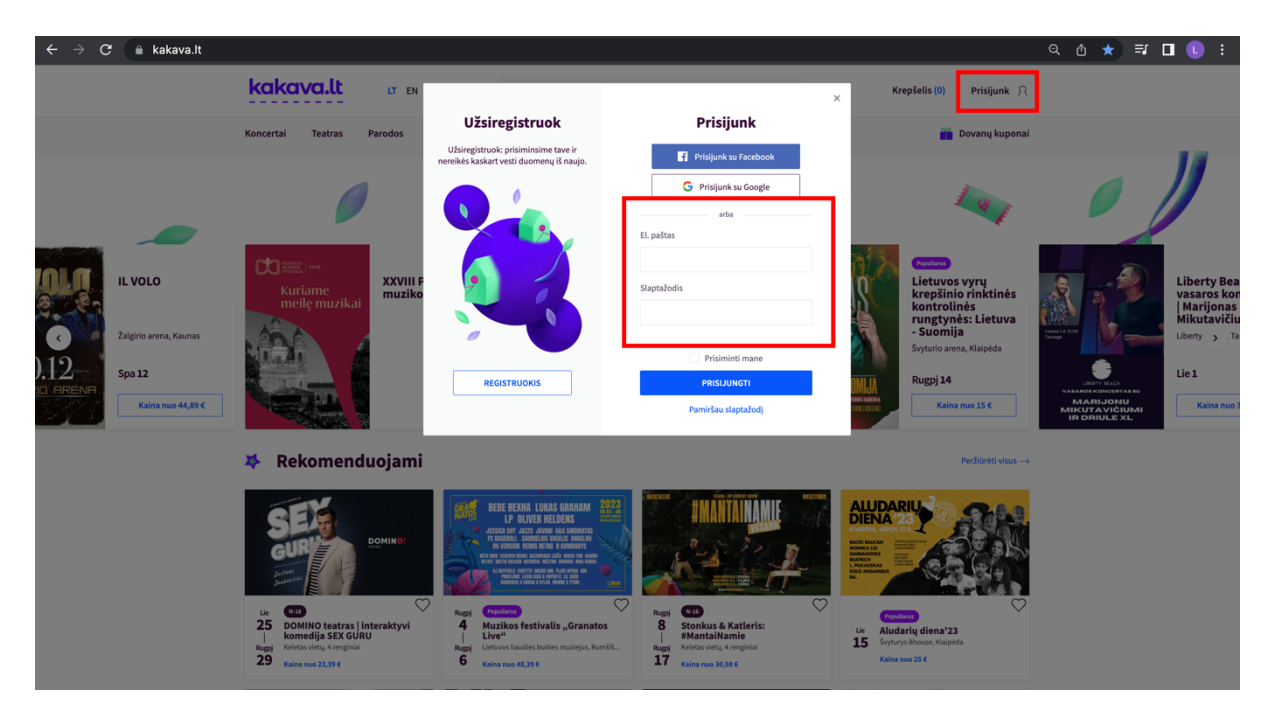

## **PIRKIMAS**

2. Užsiregistravus ir prisijungus, pasirinkite norimą renginį Žalgirio arenoje ir nueikite į renginio salės planą. Visus kakava.lt sistemoje platinamus renginius Žalgirio arenoje visada galite rasti čia: **https://kakava.lt/renginiai-zalgirio-arenoje.** 

3. Paspauskite nuorodą **"Pirkti bilietus VIP sąlygomis".** Jums bus atidarytas salės planas su galimybe pirkti bilietą Jums priskirtoje vietoje. Jei salės planas yra sumažintas, AUDI klubo vietos yra iškeliamos į kitą sektorių, kur sėdimą vietą galite pasirinkti iš pateiktų vietų tame sektoriuje.

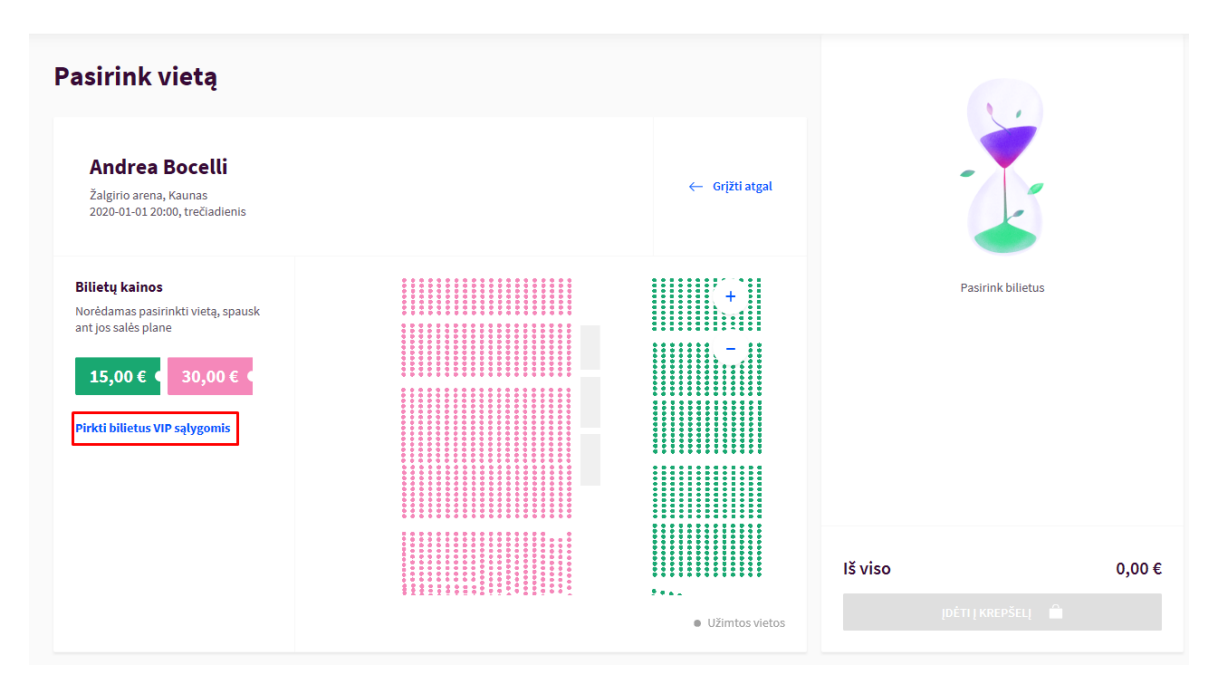

4. Paspauskite ant klubo vietos salės plane, įdėkite bilietą į krepšelį ir tęskite pirkimo procesą kaip įprastai.

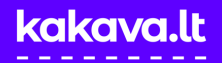

## **SĄSKAITOS - FAKTŪROS**

5. Jei Jums reikalinga sąskaita faktūra, mokėjimo būdo pasirinkimo lange pažymėkite varnelę "Reikės **sąskaitos - faktūros"** ir nurodykite duomenis sąskaitos - faktūros išrašymui.

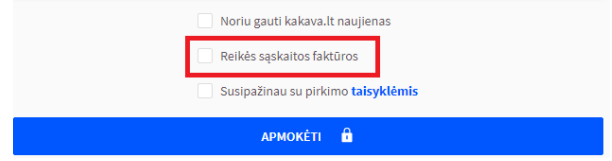

6. Po mokėjimo bilietą gausite nurodytu el. pašto adresu. Jeigu pildėte duomenis sąskaitai – faktūrai, sąskaitą už Platintojo mokesčius gausite kartu su bilietais. Sąskaitą už bilietus gausite po renginio (nebent Organizatorius nuspręstų kitaip).

## **NEPAVYKSTA ĮSIGYTI?**

Jeigu pirkimo metu susidūrėte su sunkumais, susisiekite el. paštu pagalba@kakava.lt, nurodant, kuriame pirkimo žingsnyje kilo problemų - atsakysime kiek įmanoma greičiau ir padėsime įsigyti bilietus.